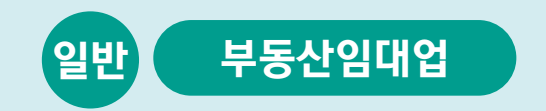

# 사례로 배우는 부가가치세 전자신고 방법

2023. 1.

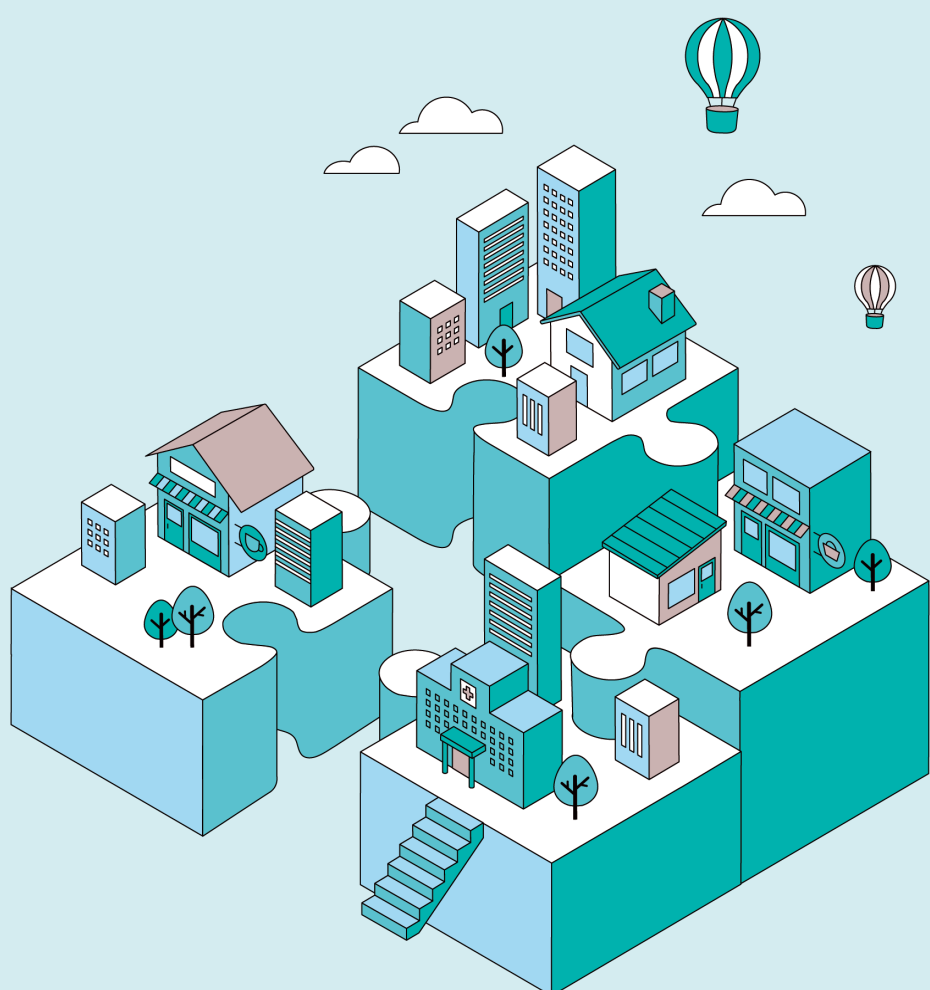

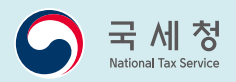

● (예정고지세액) 2,200천원

기타

- 공급가액 6,000천원(부가가치세 600천원)

● 종로 건물관리 6매

자료3 매입세금계산서 수취내역

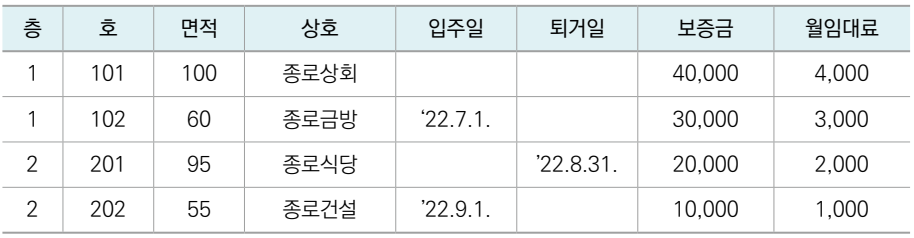

자료2 부동산 임대내역(천원)

- (성 명) 김성실
- (상 호) 국세빌딩 (부동산/임대)
- (주 소) 서울 종로구 종로2가 xxx

자료1 기본사항

#### 김성실씨의 임대내역

자 이제부터 스스로 신고할 수 있도록 도와드릴테니 같이 도전해 볼까요?

이용해 전자신고하기로 마음먹었습니다.

김성실씨는 서울 종로구에서 국세빌딩을 임대하는 사업자입니다. 매년 세무서 신고창구를 방문해서 부가세 신고를 하였으나 코로나 시대에 사람들이 많이 모이는 곳은 피해야겠다고 생각되어 이번 신고는 집에서 안전하게 홈택스를

# **일반-부동산임대업**

### **CONTENTS**

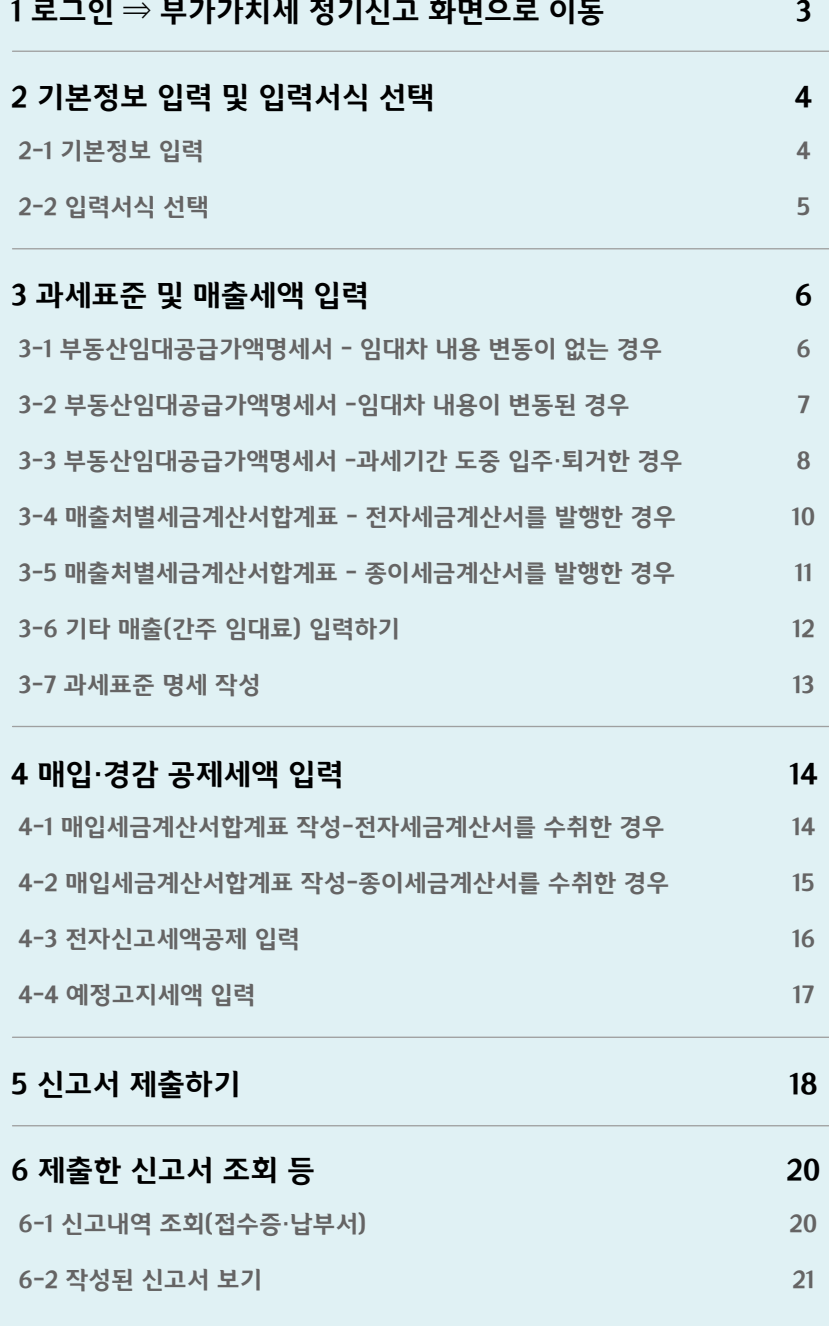

# 일<br>반 - **일<br>- 일터넷 홈택스(http://www.hometax.go.kr)에 접속하여 로<br>입<br>대 - 인터넷 홈택스(http://www.hometax.go.kr)에 접속하여 로<br>대 - 이신고/납부 ② 부가가치세를 클릭하여<br>업** ● 인터넷 홈택스(http://www.hometax.go.kr)에 접속하여 로그인 후  $\bigcirc$  신고/납부  $\bigcirc$  부가가지세를 클릭하여

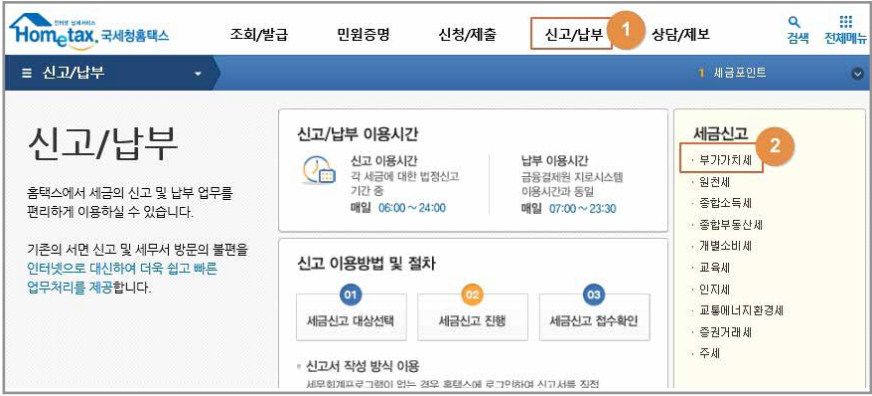

● 아래 화면으로 이동합니다. 여기서 ❸ 정기신고(확정/예정) 버튼을 클릭해주세요.

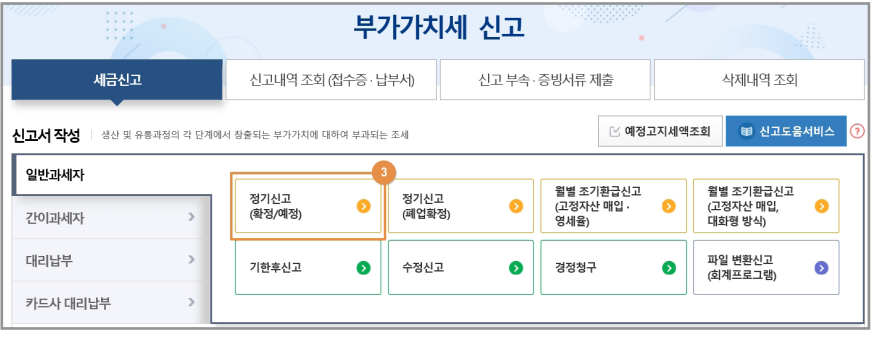

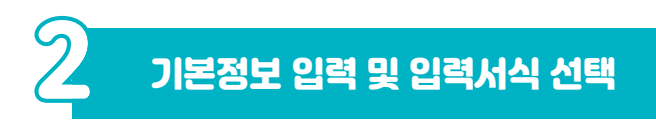

#### 기본정보 입력

- 신고구문(확성)·신고대상기간 확인 후 ❶ 확인 버튼을 클릭하면 사업사 세부사항이 자동 채움됩니다.
	- \* 사업장이 다수일 경우에는 해당 사업자번호를 직접 입력합니다.
- 세부사항 확인 후 이상이 없으면 ❷ [저장 후 다음이동] 버튼을 클릭합니다.

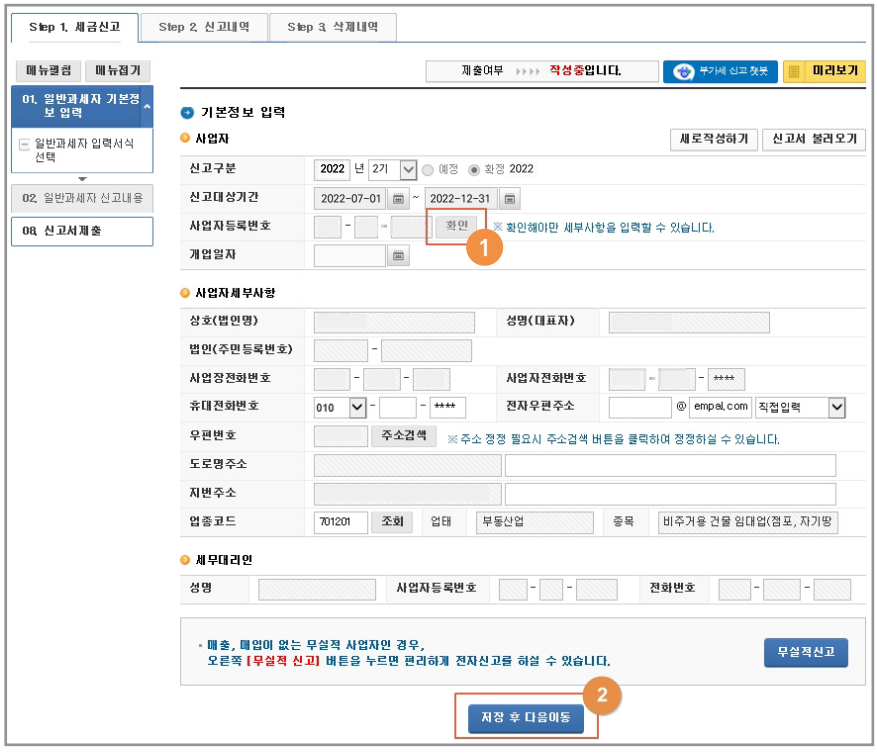

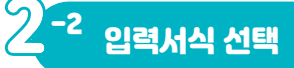

- 주업종코드에 해당하는 입력할 서식이 기본적으로 선택되어 있습니다.
- 추가로 필요한 서식은 체크, 불필요한 서식은 체크 해제 후 [저장 후 다음이동] 버튼을 클릭합니다.
	- 여기서는 김성실씨가 필요한 아래 서식을 선택할게요.
	- \* 매출처별세금계산서 합계표 \* 매입처별세금계산서 합계표
	- \* 부동산임대공급가액 명세서 \* 기타매출분 \* 과세표준명세
	- \* 전자신고세액공제 \* 예정고지세액

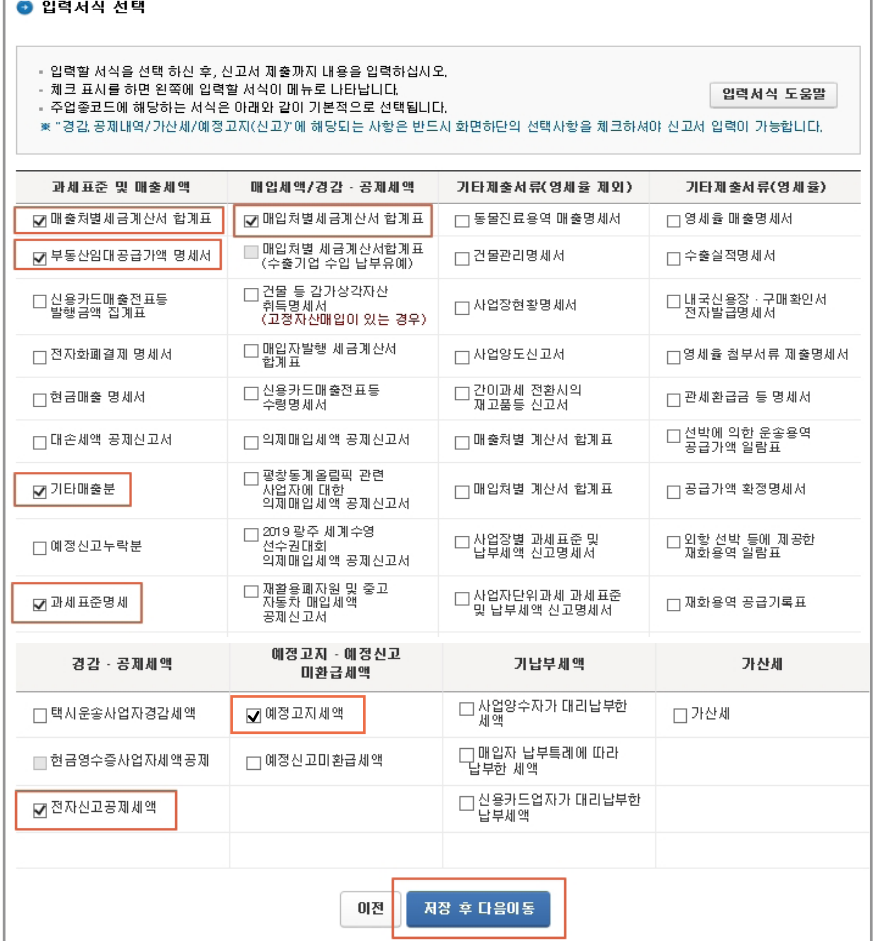

#### 과세표준 및 매출세액 입력

 $\mathcal{S}^2$ <sup>-1</sup> 부동산임대공급가액명세서 – 임대차 내용 변동이 없는 경우

- 화면 왼쪽 03. 과세표준 및 매출세액 '∨' 모양을 클릭하면 ①과 같이 1 모양이 '∧'로 바뀌면서 하위 메뉴가 펼쳐집니다.
- 별져신 하위 메뉴에서 ② '부농산임대공급가액명세서 저리'를 클릭하여 부동산임대공급가액명세서 입력 화면으로 이동합니다.
- 식선기와 임대자 내용에 변농이 없는 경우 ❸ [임자인소회] 버튼을 클릭하면 나타나는 '직전기 임차인 조회' 팝업창에서 해당 사업자를 선택하면 되는데요.
- 김성실씨의 경우 직전기와 임대자 내용이 동일한 ❹ '종로상회'에 제크하고 <mark>⑤</mark>[선택] 버튼을 클릭하면

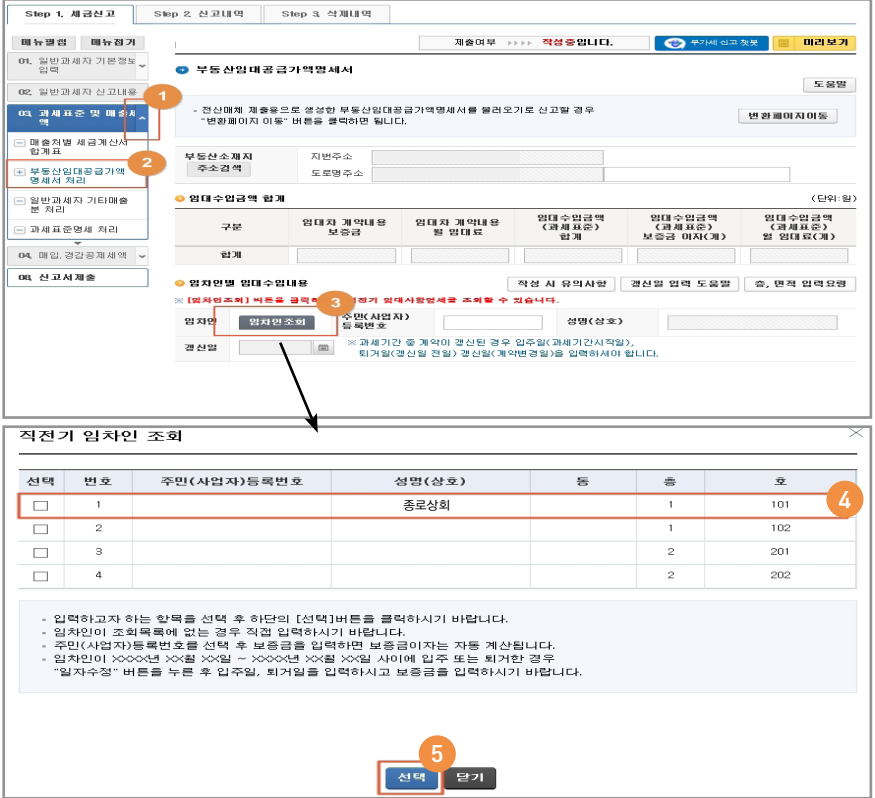

- ◎ 과 같이 보승금이사와 월임대료 합계가 사농으로 계산뇌어 재워십니다.
- 이상이 없는 경우 ⑦ [입력내용주가 버튼]을 클릭하면 ❸과 같이 `임내 사업명세'에 추가됩니다.

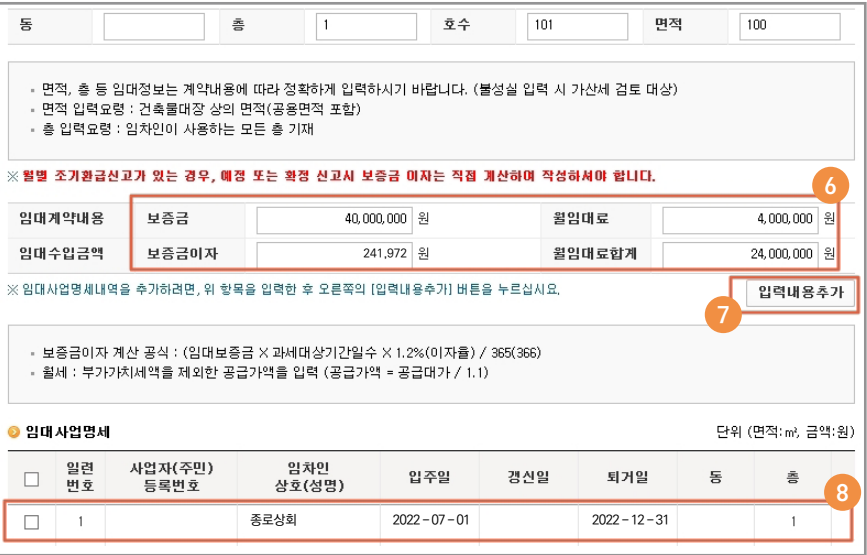

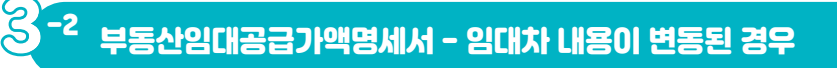

- 직전기와 임대차 내용이 변동되거나 새로운 임차인이 있는 경우 직접 입력해야 하는데요.
- 김성실씨의 경우 '22.7.1.에 새로 입주한 종로금방을 입력하여 보겠습니다.
- ① 사업자번호(⇒ 상호 자동 재움), ② 증·호수·면적, ③ 보증금을 차례로 입력하면 보증금이자 181,479원이 자동 계산됩니다.
- ❹ 월임대료를 입력하고 마우스를 클릭하면 '임대수입금액 월임대료 합계를 자동 계산하겠습니까?' 팝업창이 나타납니다.
- $\bullet$  5 확인버튼을 클릭하면 월 임대료 합계 18,000,000원이 자동 계산 됩니다.
- 입력내용에 이상이 없으면 ❹ [입력내용주가] 버튼을 클릭합니다.

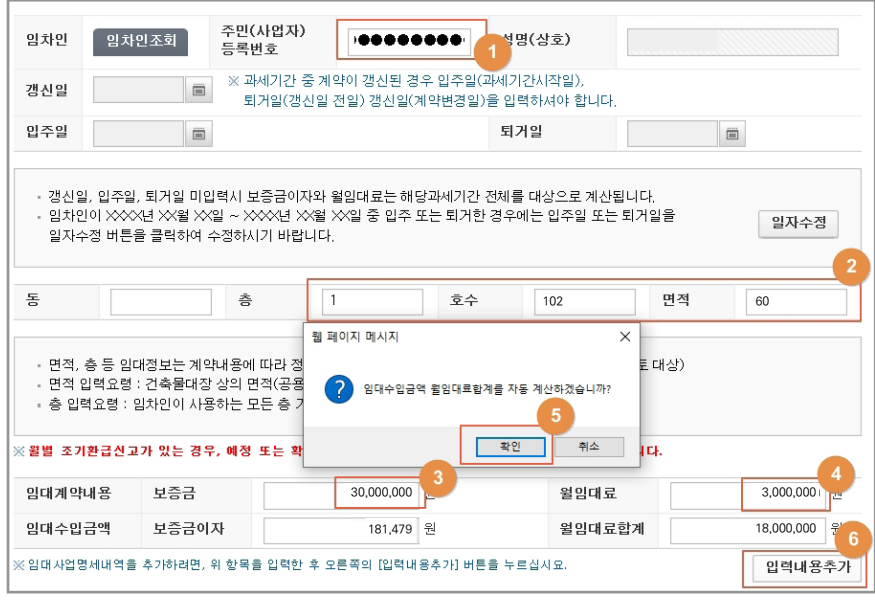

# 부동산임대공급가액명세서 - 과세기간 도중 입주•퇴거한 경우 -3

- 종로식당은 '22.8.31.에 퇴거하였으므로 [일자수정] 버튼을 통해 퇴거일을 입력해주어야 하는데요.
- 종로식당 사업자번호 입력 후 [일자수정] 버튼을 클릭하면 ❷ 퇴거일 란이 입력 가능하도록 활성화 됩니다.
- 퇴거일 란에 2022.8.31.입력 후 <mark>③</mark> 동·호수·면적 <mark>④</mark> 보증금을 자례로 입력하면 보증금이자 40,767원이 자동 계산됩니다.
- ⑤ 월임대료를 입력하고 마우스를 클릭하면 '임대수입금액 월임대료합 계를 자동 계산하겠습니까?' 팝업창이 나타납니다.
- ⊙ 확인버튼을 클릭하면 월 임대료 합계 4,000,000원이 자동 계산 됩니다.
- 입력내용에 이상이 없으면 ⑦ [입력내용추가] 버튼을 클릭합니다.

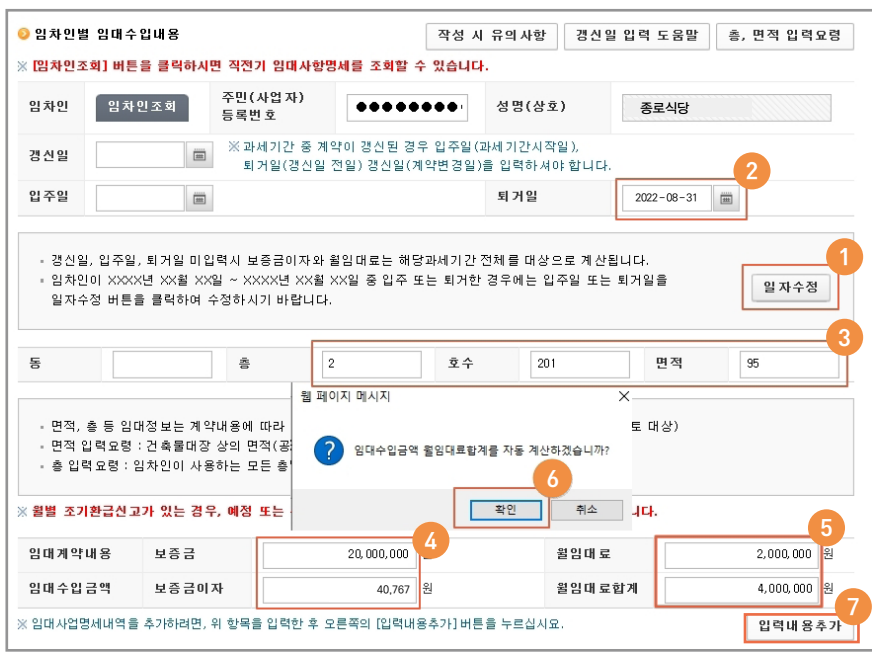

- 종로건설도 동일한 방법으로 [일자수정] 버튼을 이용하여 추가 입력해 주세요.
- 모든 임자인의 입력이 완료되었다면 ❶ 입력된 '임대사업명세' 확인 후 ② [저장 후 다음이동] 버튼을 클릭합니다. 2

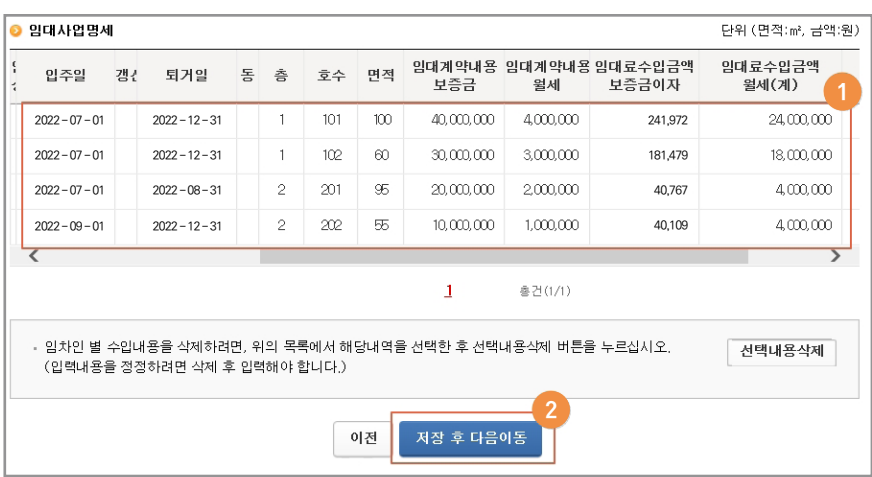

#### 매출처별세금계산서합계표 - 전자세금계산서를 발행한 경우 -4

- 다음은 월임대료에 대해 종로상회 외 3개 임차인에게 발행한 세금 계산서를 입력해 보겠습니다.
- `과세 세금계산서 발급문´ ❶ [삭성하기] 버튼을 클릭하여 매줄저별 세금계산서합계표를 입력하는 화면으로 이동합니다.

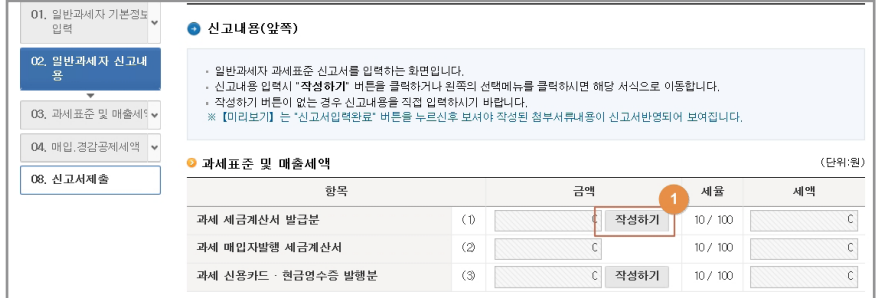

● 전자세금계산서를 발행한 경우 ② [전자세금계산서 불러오기] 버튼을 클릭하면 발행한 내역이 자동 채움됩니다.

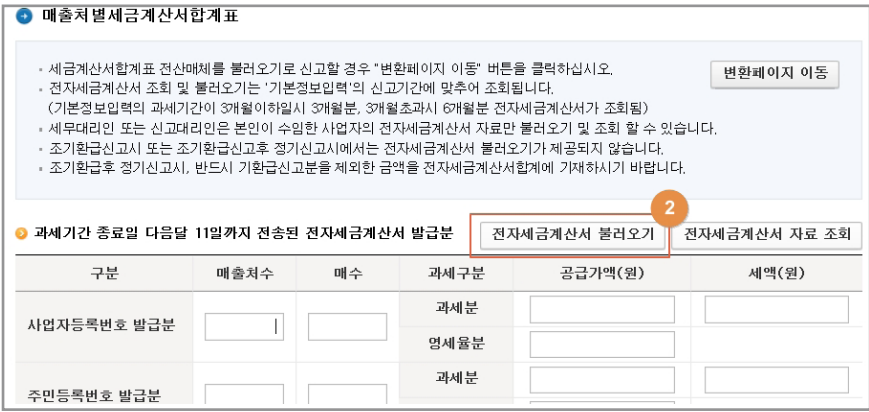

- 김성실씨의 경우 종이세금계산서를 발행하였다고 가정하고 차례대로 입력하여 보겠습니다.
- ❶ 송로상회 사업사번호를 입력한 후 확인버튼을 클릭하고, 매수 6건, 공급가액 24,000,000원을 입력하면 세액 2,400,000원이 자동 채움됩니다.
- ❷ [입력내용 주가] 버튼을 클릭하면 입력이 완료뇌며, 나머시 발행문노 같은 방법으로 입력합니다.
- ❸과 같이 입력된 내용을 보여주므로 공급가액과 세액을 확인하고 ❹ [입력완료] 버튼을 클릭하여 마무리합니다.

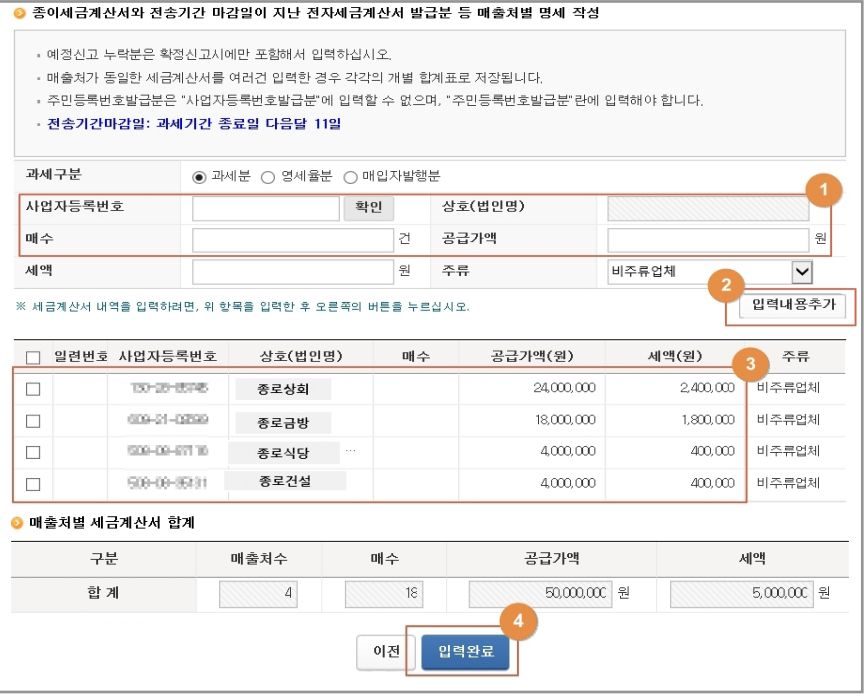

11

# <mark>(3)</mark> -6 기타 매출(간주 임대료) 입력하기

● 보증금이 있는 경우 보증금이자 상당액(간주임대료)을 '과세 기타 (정규영수증 외 매출분)' 란에 기재해야 합니다. ① [작성하기] 버튼을 1 클릭해 주세요.

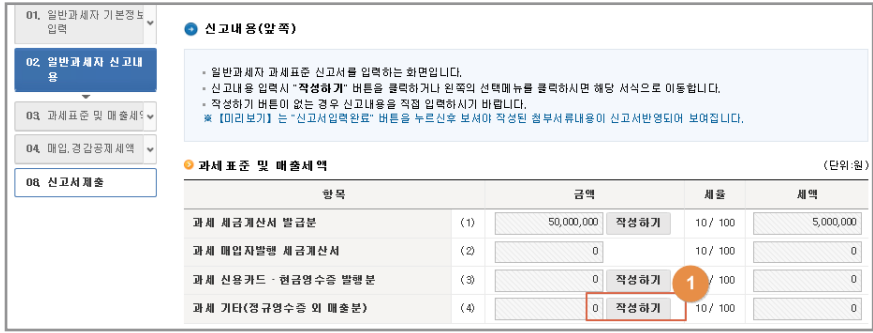

● 부농산임대공급가액명세서에서 삭성한 ② 보승금 이사 합계 504,327원을 그대로 (4) '기타(정규영수증외 매출분) 금액' 란에 입력하고 ③ [입력 3 완료] 버튼을 클릭합니다.

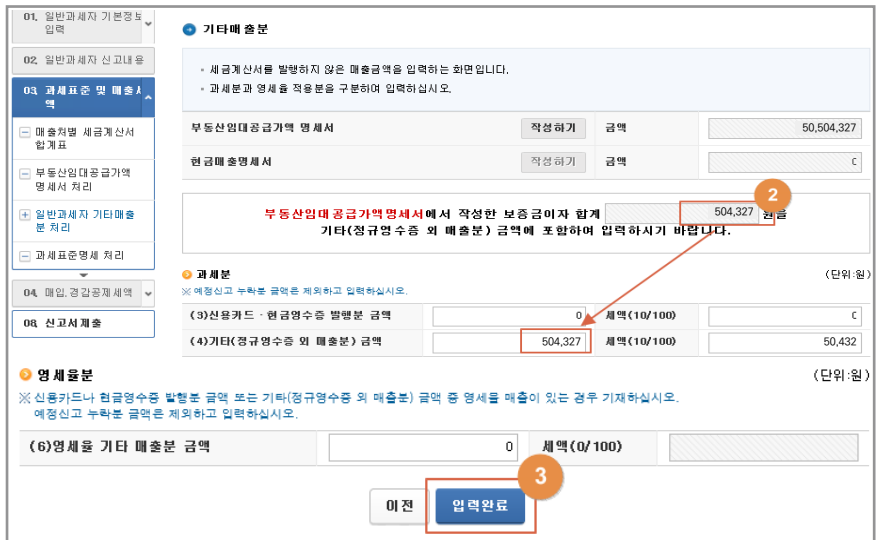

#### $\mathcal{S}$ -<br><mark>-7 과세표준 명세 작성</mark>

- 이제까지 작성한 매출세금계산서 합계금액 50,000,000원과 보증금 이자 상당액 504,327원은 한번 더 과세표준명세에 반드시 입력해 주어야 하는데요.
- ❶ 과세표순명세 [삭성하기] 버튼을 클릭하고 ❷ 이미 삭성한 매줄금액 합계를 금액 란에 입력한 후 ❸ [저장 후 다음이동] 버튼을 클릭합니다.

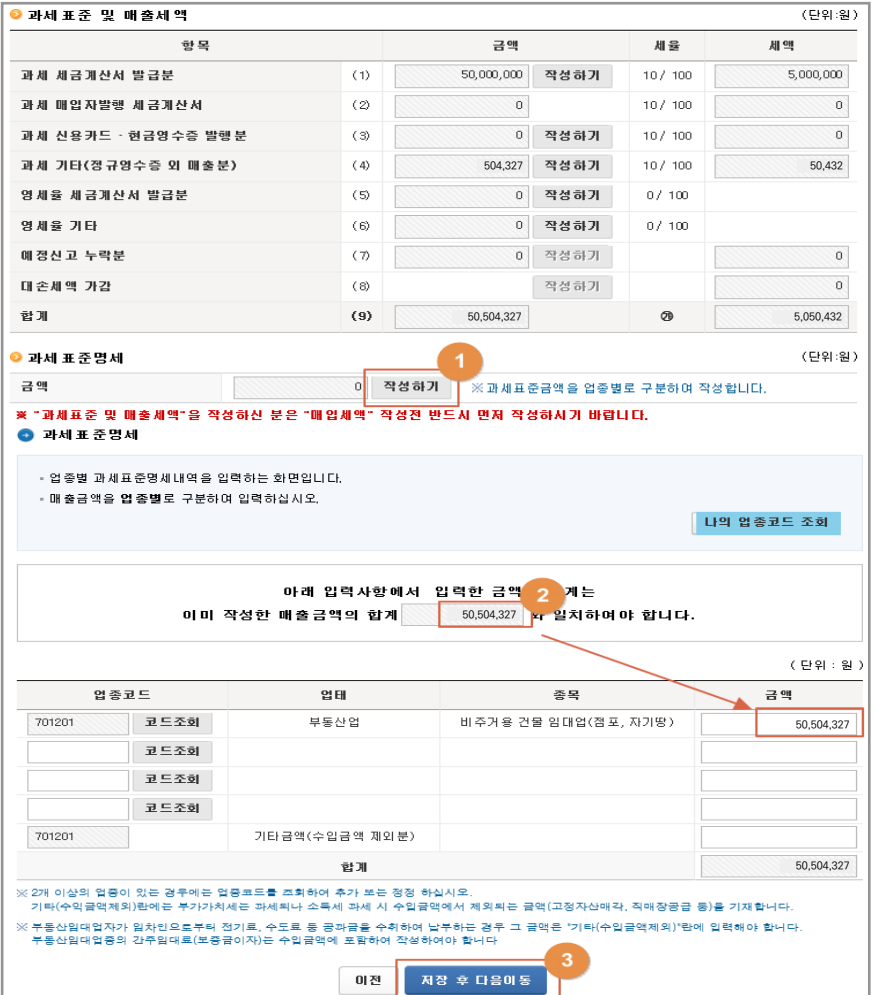

#### 매입•경감 공제세액 입력

4

매입세금계산서합계표 작성-전자세금계산서를 수취한 경우 -1

- 김성실씨가 종로 건물관리에서 수취한 매입세금계산서를 공제받기 위해서는 반드시 매입내역을 입력해주어야 합니다.
- `세금계산서수쥐문 일반매입´ ❶ [삭성하기] 버튼을 클릭하여 매입저별 세금계산서합계표를 입력하는 화면으로 이동합니다.
- 전자세금계산서를 수쥐한 경우 ❷ [전자세금계산서 불러오기] 버튼을 클릭하면 수취한 내역이 자동으로 채워집니다.

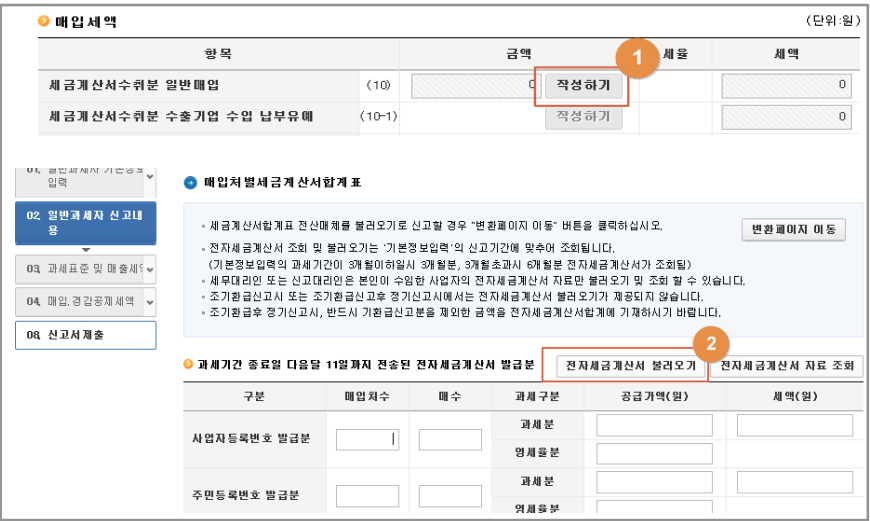

- 김성실씨의 경우 종이세금계산서를 수취하였다고 가정하고 직접 입력 하여 보겠습니다.
- ❶ 송로 건물관리 사업사번호 입력 후 [확인] 버튼을 클릭하고 매수 6건, 공급가액 6,000,000원을 입력하면 세액이 자동 채움됩니다.
- ❷ [입력내용 주가] 버튼 클릭하면 ❸과 같이 입력된 내용을 보여주므로 공급가액과 세액을 확인하고 ❹ [입력완료] 버튼을 클릭하여 마무리합니다.

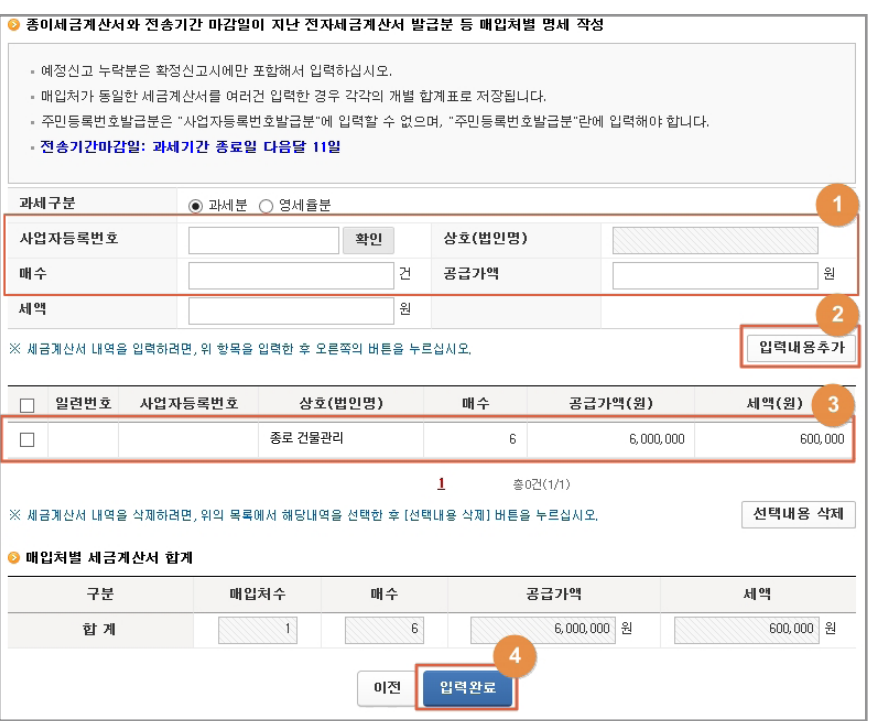

# <mark>4.</mark> -3 <sub>전자신고세액공제 입력</sub>

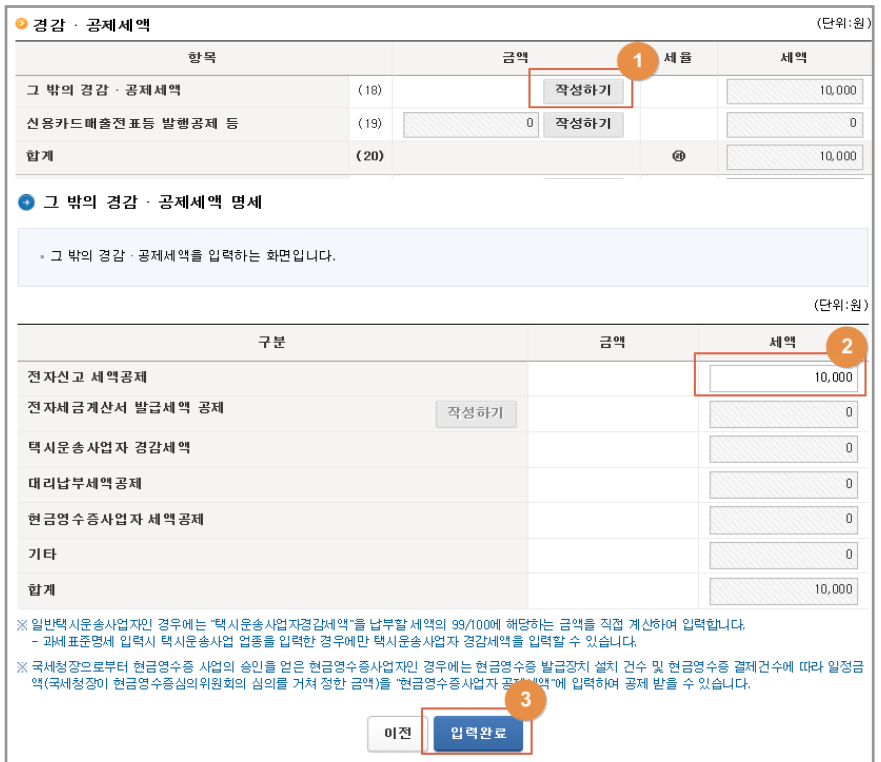

- ❸ [입력완료] 버튼을 클릭하면 전자신고 세액공제 입력이 완료됩니다.
- ② 선사신고 세액공제 란에 1만 원이 사농 입력뇌어 있는 것을 확인한 후
- 경감·공제세액 ≫ ❶ 그 밖의 경감·공제세액 [삭성하기] 버튼을 클릭합니다.
- 김성실씨와 같이 스스로 전자신고하였을 경우 납부할 세액에서 1만원의 세액을 공제 받을 수 있습니다.

# <mark>4</mark> -4 예정고지세액 입력

● 10월에 예정고지되었던 2,200,000원은 예정고지세액 란에 자동채움 되며, 이번 신고시에 기납부 세액으로 차감됩니다.

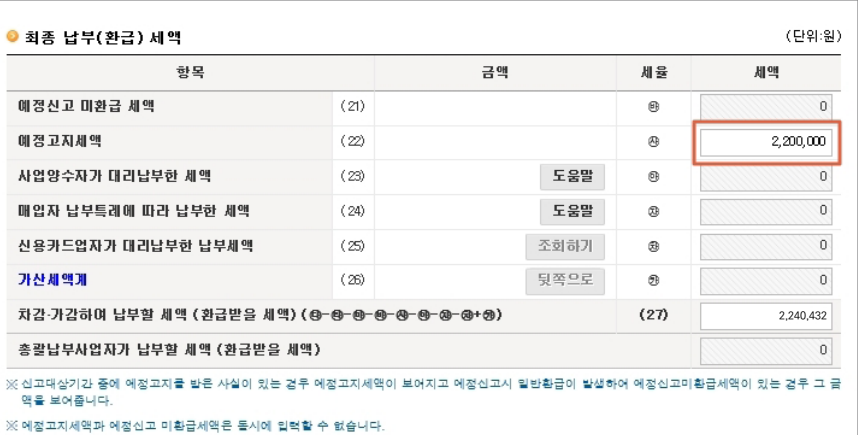

#### 신고서 제출하기

UJ<br>J

● ❶ 죄송 납부할 세액(2,240,432원)을 확인한 후 ❷ [신고서 입력완료] 버튼을 클릭합니다.

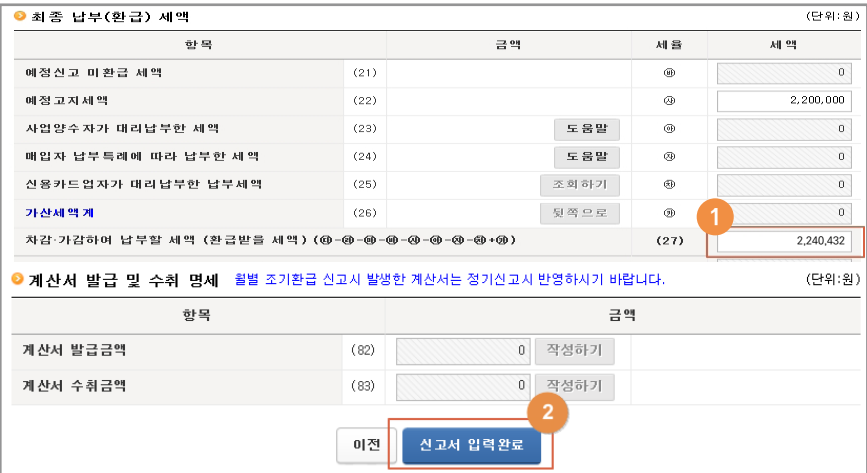

● 신고서 제출화면에서 최종 납부할 세액(2,240,432원)을 확인하고 [신고서 제출하기] 버튼을 클릭하면 신고서가 최종 접수됩니다.

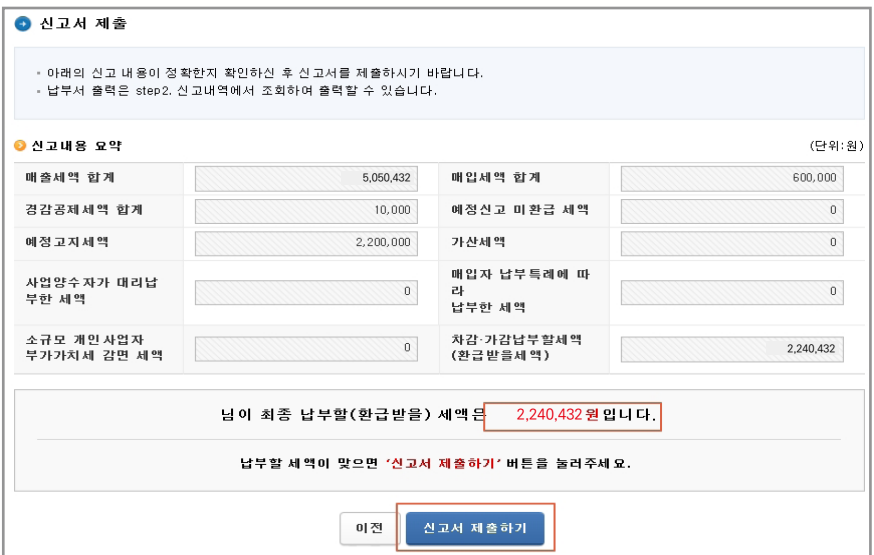

- 이후 생성되는 접수증 팝업창에서 접수내용을 확인하고 접수증을 줄력하려면 ❶ [인쇄하기] 버튼을,
- 납부서를 줄력하거나 가상계솨를 확인하려면 ❷ [납부서 소회(가상 계좌 확인)] 버튼을 클릭하시면 됩니다.
- 섭수승 팝업장은 ❸ `섭수 상세내용 확인하기´ 제크박스를 제크하면 나타나는 상세내역(중요, 주의, 확인, 안내 사항)을 확인하신 후
- ❹ 신고사 몬인(세무대리인)이 식섭 확인하였습니다.' 제크박스에 제크 하고 ⑤ [닫기] 버튼을 클릭하여 종료하시면 됩니다. 5

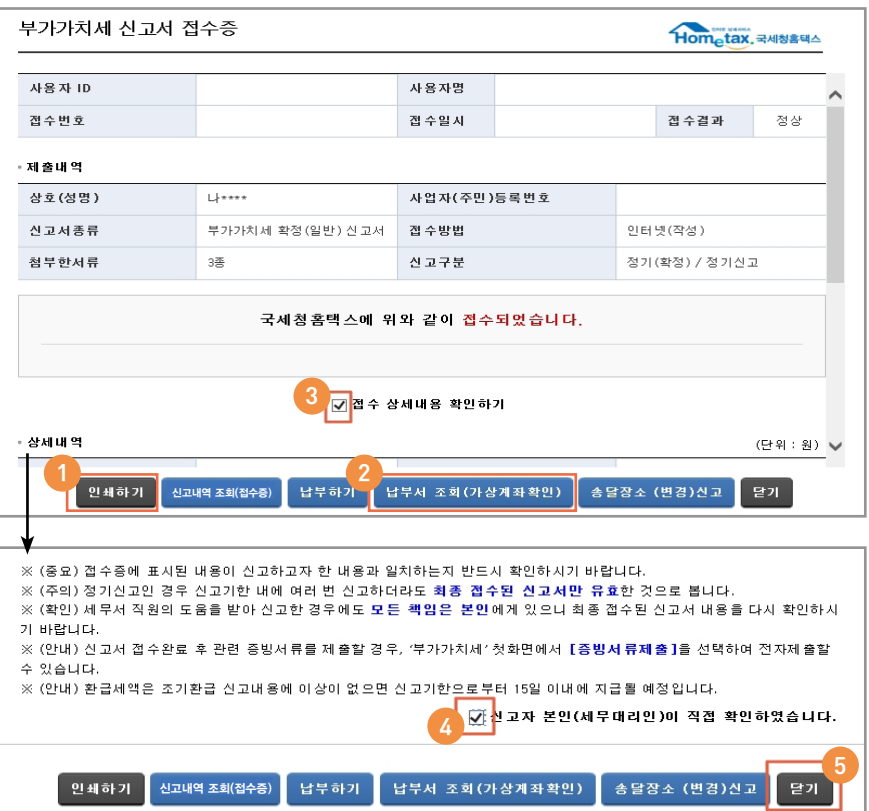

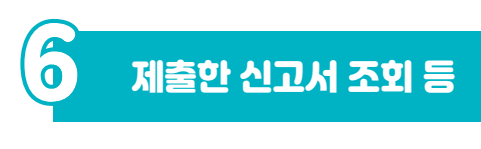

- <u>ලි -1</u> 시고내역 조회(접수증·납부서)
	- 부가가치세 신고 초기 화면의 신고내역 조회(접수증·납부서)에서도  $\bigcirc$  작성한 신고서,  $\bigcirc$  접수증,  $\bigcirc$  납부서를 확인할 수 있습니다.

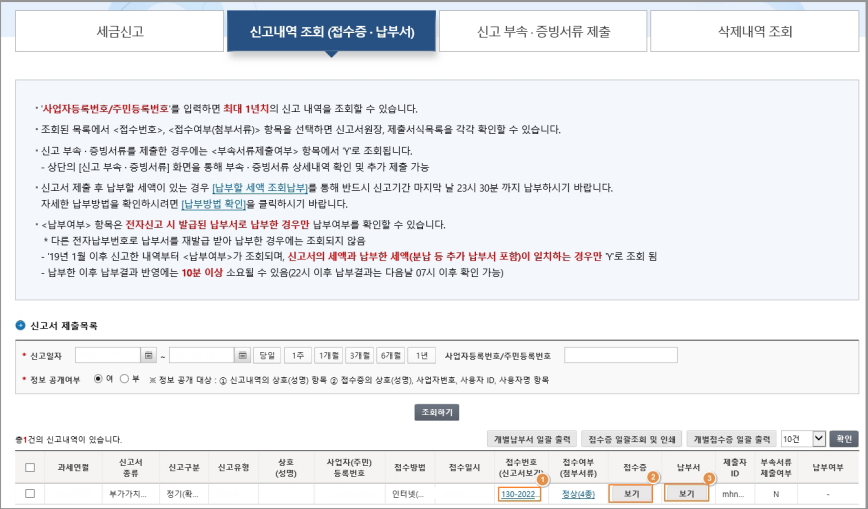

● 자 이제 부동산임대업 신고가 모두 끝났습니다. 여기까지 따라오셨다면 이제 사장님도 스스로 전자신고하실 수 있습니다.

감사합니다!

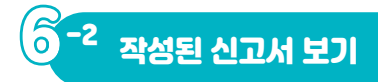

■ 부가가치세법 시행규칙 [별지 제21호서식] <개정 2022. 3. 18.> [시행일: 2022. 7. 1.] 홈택스(www.hometax.go.kr)에서도<br>제4쪽의 (55) - 신청할 수 있습니다. 제4쪽의 (55)

일반과세자 부가가치세 [ ]예정 [√]확정 [ ]기한후과세표준 [ ]영세율 등 조기환급 신고서

※ 뒤쪽의 작성방법을 읽고 작성하시기 바랍니다. (제1쪽) 관리번호 처리기간 즉시 신고기간 2022 년 제 2 기 ( 07 월 01 일 ~ 12 월 31 일) 사업자 <u>상 명</u> 명 명 사업자등록번호 |<br>(대표자명) - - - - - - - - - - - - 사업장 수소지<br>- - - - - - - - - - - - - - - - 사업장 수소지 생년월일 2010년 2월 전화번호 사업장 주소지 휴대전화 사업장 주소 전닷편 ① 신 고 내 용 구 - 분 - 분 - 금 - 액 |세율| 세 - 액 과세 표준 및 매출 세액 과세 세금계산서 발급분 (1) 50,000,000 10 / 100 5,000,000 매입자발행 세금계산서 (2) 0 10 / 100 0 신용카드ㆍ현금영수증 발행분 (3) 0 10 / 100 0 기타(정규영수증 외 매출분) (4) 495,450 10 49,327 10 / 100 영 세 율 세금계산서 발급분 (5) 0 0 / 100 기 다 (6) 이 0/100 예정 신고 누락분 (7) 0 0 대손세액 가감 (8) 0<br>하게 (9) 50.504.327 개 50.504.327 개 50.504.327 개 50.50.432 합계 (9) 50,495,450 ㉮ 5,049,545 매입 세액 세금계산서<br>수 취 분 -<br>취 일 반 매 입 (10) 6,000,000 600,000 수출기업 수입분 납부유예 (10-1) 0 고정자산 매입 (11) 0 0 예정 신고 누락분 (12) 0 0 매입자발행 세금계산서 (13) 0 0 그 밖의 공제매입세액 (14) 0 0 합계 (10)-(10-1)+(11)+(12)+(13)+(14) 공제받지 못할 매입세액 (16) 0 0 차감계 (15)-(16) (17) 6,000,000 ㉯ 600,000 납 부 ( 환 급 ) 세 액 ( 매 출 세 액 ⑦ - 매 입 세 액 ④ ) ( + 0 0 0 0 0 0 0 0 4,450,432 경감 .<br>공제 세액 그 밖의 경감ㆍ공제세액 (18) 10,000 신용카드매출전표등 발행공제 등 (19) 0 0 합계 전 10,000 히 10,000 히 10,000 히 10,000 히 10,000 히 10,000 히 10,000 히 10,000 히 10,000 히 10,000 히 10,000 히 10,000 소규모 개인사업자 부가가치세 감면세액 (20-1) ㉲ 0 예정 신고 미환급 세액 (21) 0 예정 고지 세액 (22) │ 2,200,000  $\lambda$  업양수자가 대리납부한 세액 (23)  $\qquad \qquad 0$ 매입자 납부특례에 따라 납부한 세액 (24) ㉶ 0 신용카드업자가 대리납부한 세액 (25) ㉷ 0 가산세액 계 (26) 0 0 .<br>차감ㆍ가감하여 납부할 세액(환급받을 세액)(⑭-@-⑭-⑭-⑭-⑭-④-®+டृ) (27) \_\_\_\_\_\_\_\_\_\_\_\_\_\_\_\_\_\_\_\_\_\_\_\_\_\_\_\_\_\_\_\_ 총괄 납부 사업자가 납부할 세액(환급받을 세액) ② 국세환급금 계좌신고 (2) **국세완급금 계좌신고**<br>횐급세액이 5천만원 미만인 경우) 거래은행 | 은행 지점 | 계좌번호 3 **폐업 신고** 폐업일 폐업 폐업 사유 **40 영세율 상호주의** │ 여[ ] 부[✔]│적용구분│ │ │ │ 입종│ │ │ │ <mark>해당 국가</mark> ⑤ **과 세 표 준 명 세** [부가가치세법, 제48조ㆍ제49조 또는 제59조와 「국세기본법, 제45조<br>- 의3에 따라 및 의3에 따라 위의 내용을 신고하며, **위 내용을 충분히 검토하였고 신고인이**<br>- 종목 생산요소 업종 코드 \_ 금 액 년 월 일 (28)부동산업 <sup>3348</sup> - 7 <mark>0 1 2 0 1 50,504,327 - 제무대리인은 조세전문자격자로서 위 신고인: - - - - (서명 또는 인)<br>- **서울 시설 - 대한민국의 기업 - 서우대리인은 조세전문자격자로서 위 신고서를 성실하고 공정하게 작성**<br>- - - - - - - - - 서서무대리인 : - (서명 또는 인)</mark> 업 태 종목 생산요소 (28) 부동산업 건용 일<br>업(적포 504,327  $\frac{50,504,327}{6,000,000}$ 50,432 5,050,4324,450,4322,240,43250,504,327

(31)수입금액 제외 세무서장 귀하

50,504,327

세무대리인 성 명 - 사업자등록번호 - 전화번호 210㎜×297㎜[백상지 (80g/㎡) 또는 중질지(80g/㎡)]

(30)

(32)합 계

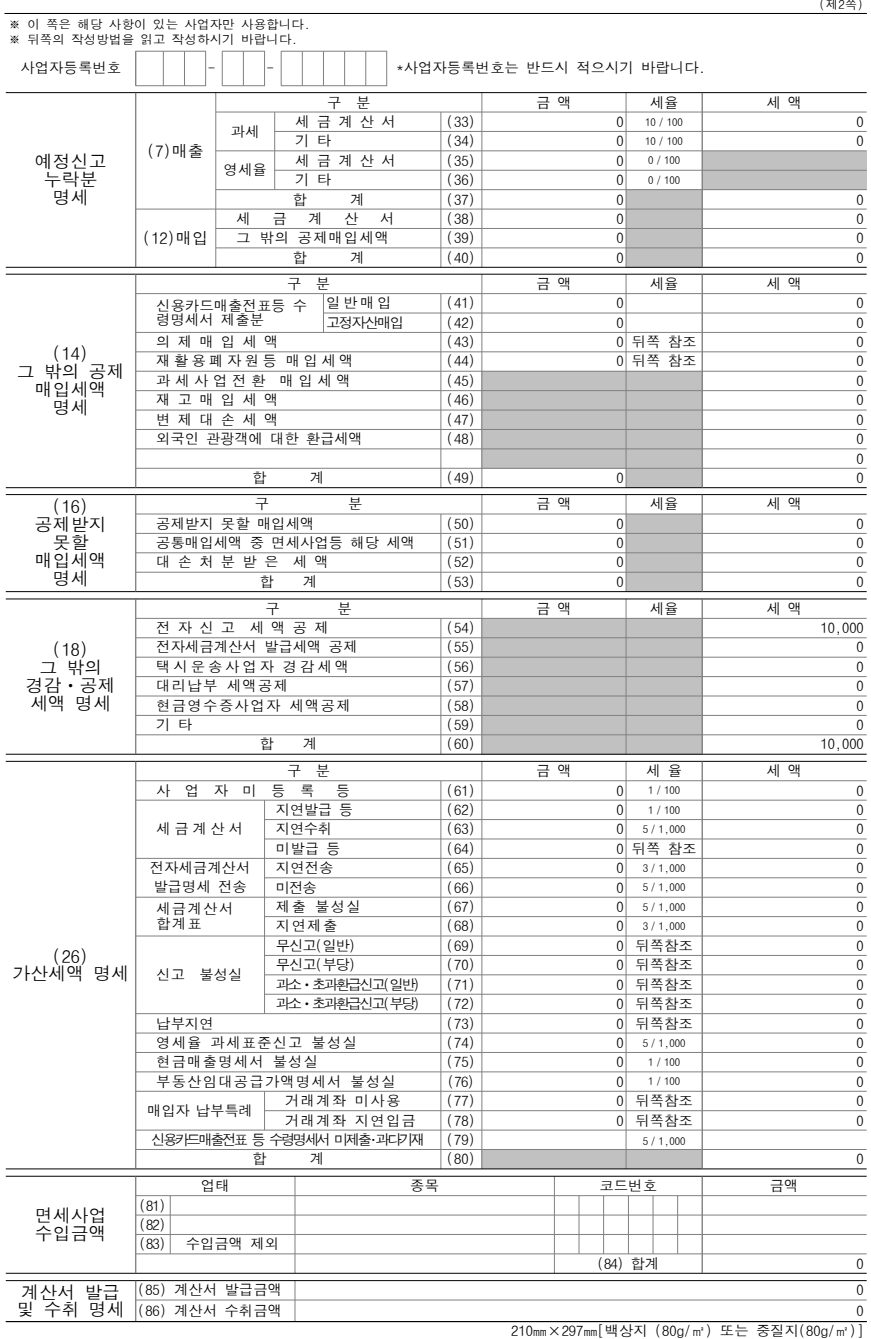

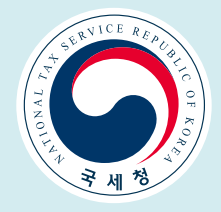